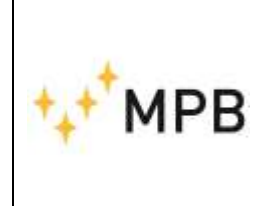

**MPB S.r.l.** Via Giacomo Peroni 400/402 00131 ROME (RM) - Italy

Tel +39 0641200744 Fax +39 0641200653 [info@gruppompb.com](mailto:info@gruppompb.com) http://www.gruppompb.uk.com

# User Manual **OAS-S**

## (Optical Alarm System)

Updated to firmware version: V\_1.01

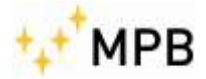

## SAFETY NOTES

Read carefully before using the product

MPB works to provide its customers with the best safety conditions available, complying with the current safety standards. The instrumentation described in this manual has been produced and tested in conditions that fully comply with the European standards. To maintain these conditions, please carefully follow this manual. This product is intended for industrial environments and laboratories and should be used by authorized personnel only. MPB disclaims any responsibility for different uses of the device.

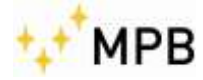

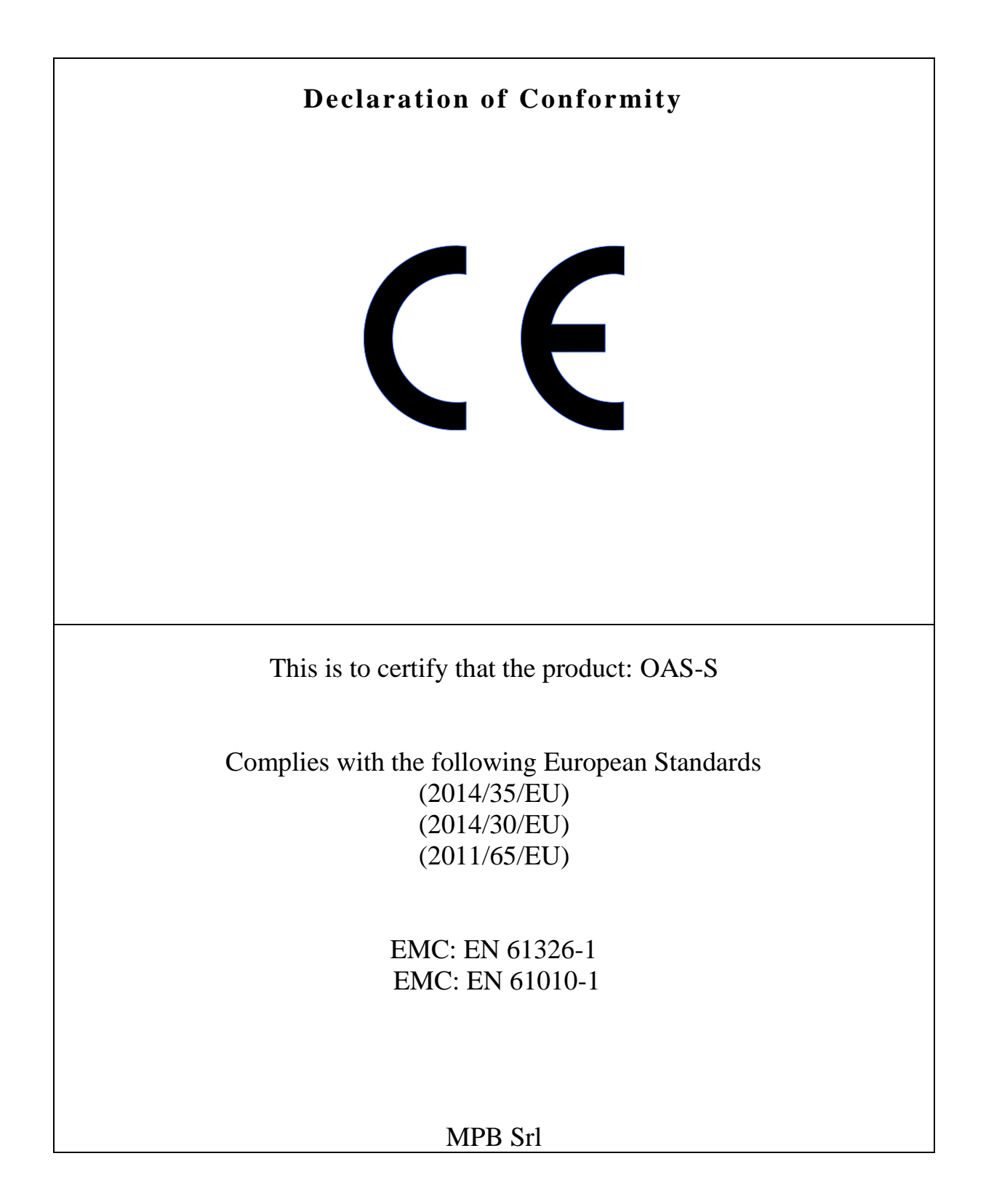

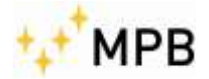

## Contents

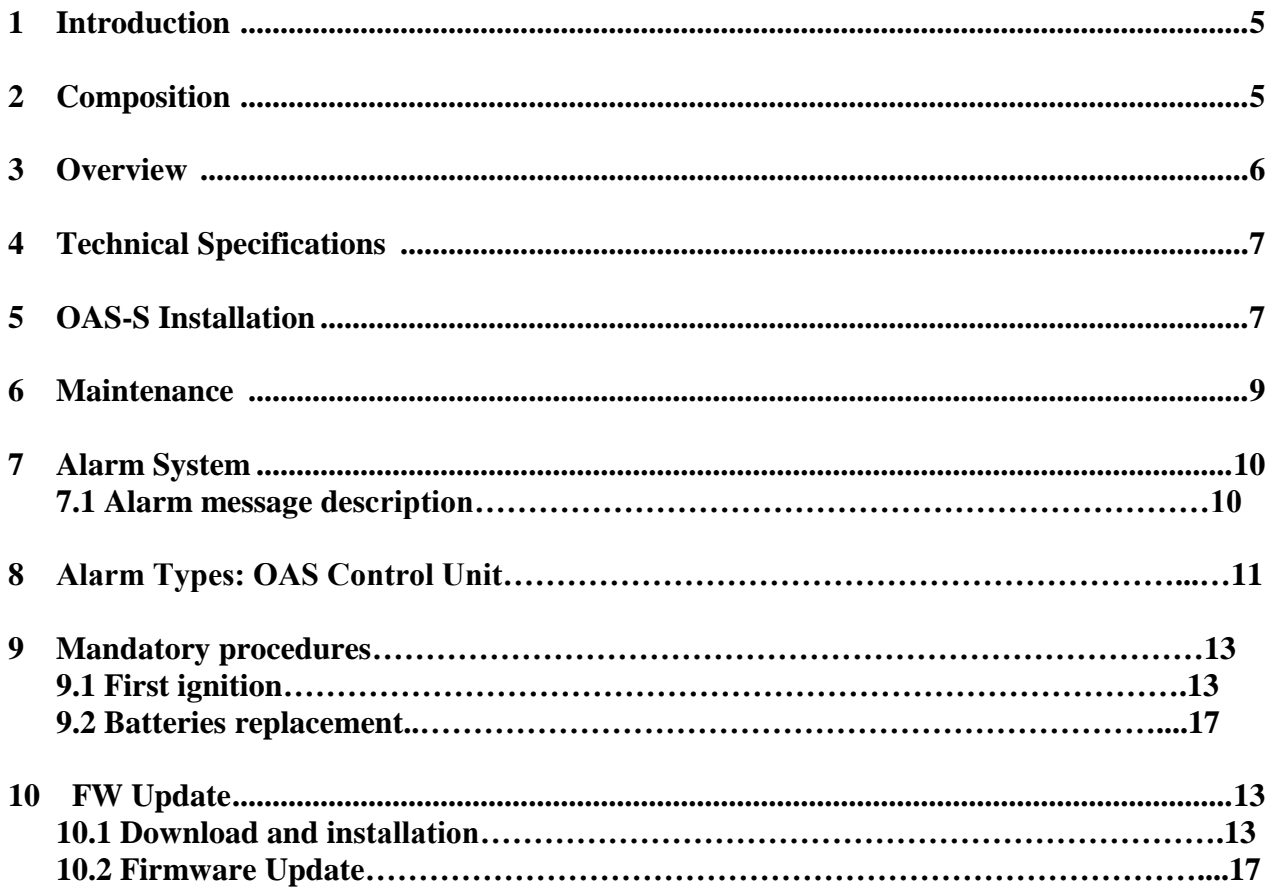

## OAS-S (Optical Alarm System – Smoke)

## **1) Introduction**

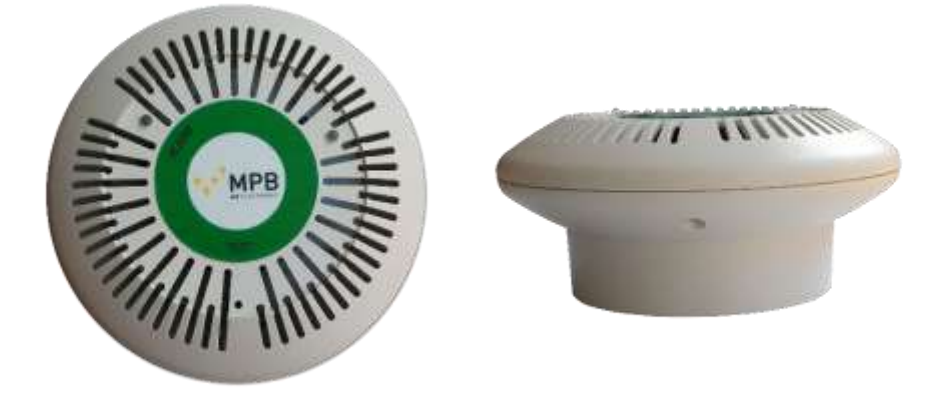

Figure 1.1: OAS

The OAS-S is an optical alarm system to be mounted in proximity of the MRI toroid. This system is composed by electronic parts that are vital for its correct functioning. The OAS-S signals the alarm status through a light indicator (LED) and a buzzer. Thanks to its fiber optic connection and its battery power supply, the OAS-S does not influence in any way the artifact of the MRI. The system is equipped with a Test function so to enable a complete periodic diagnosis, therefore it is recommended to run it periodically, in order to verify the correct system response to smoke presence and contacts opening.

## **2) Composition**

The standard configuration includes:

- **OAS-S** detector
- OAS Control Unit
- 2 Batteries
- Kit (2 screws, 2 dowels, 2 washers to fix the sensor on the ceiling)
- Fiber Optic 15 m
- User Manual

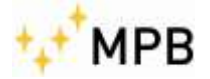

Options:

- USB optical converter
- Fiber Optic customizable length up to 40m max
- Switchboard with power supply and button (to reset the alarm)
- Smoking test spray

## **3) Overview**

Figure 1.2 shows an overview of the instrument:

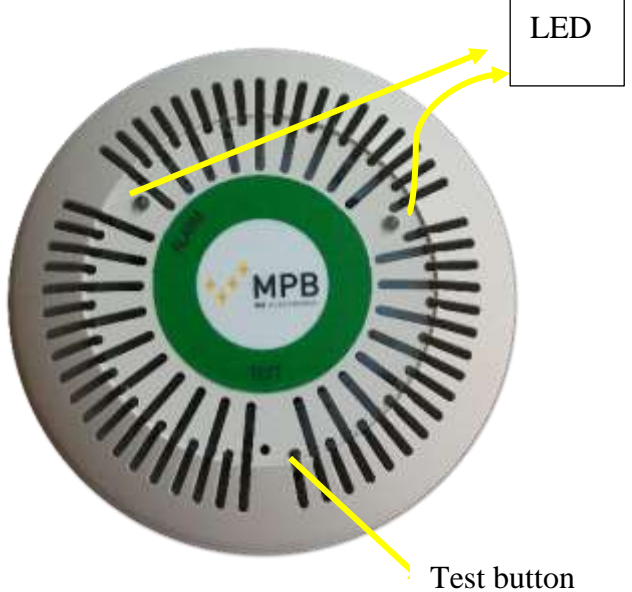

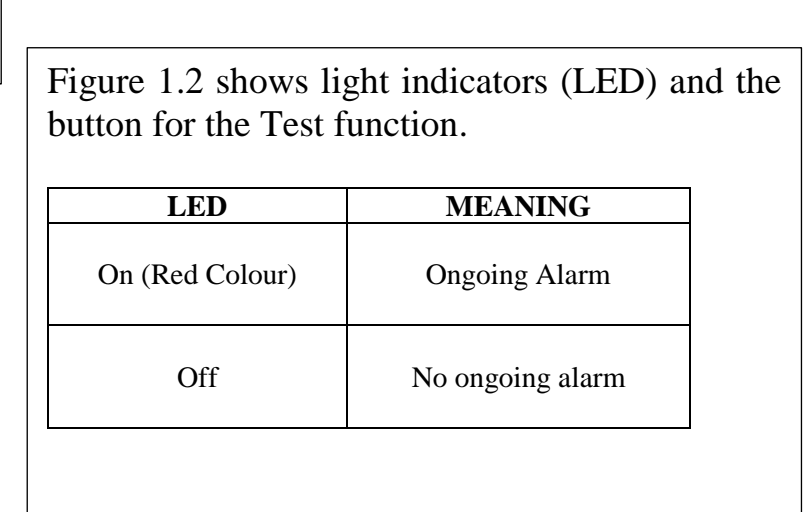

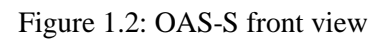

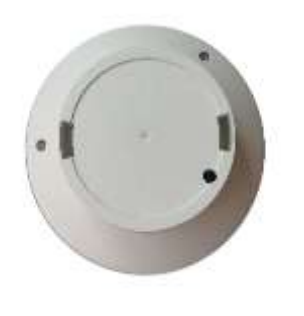

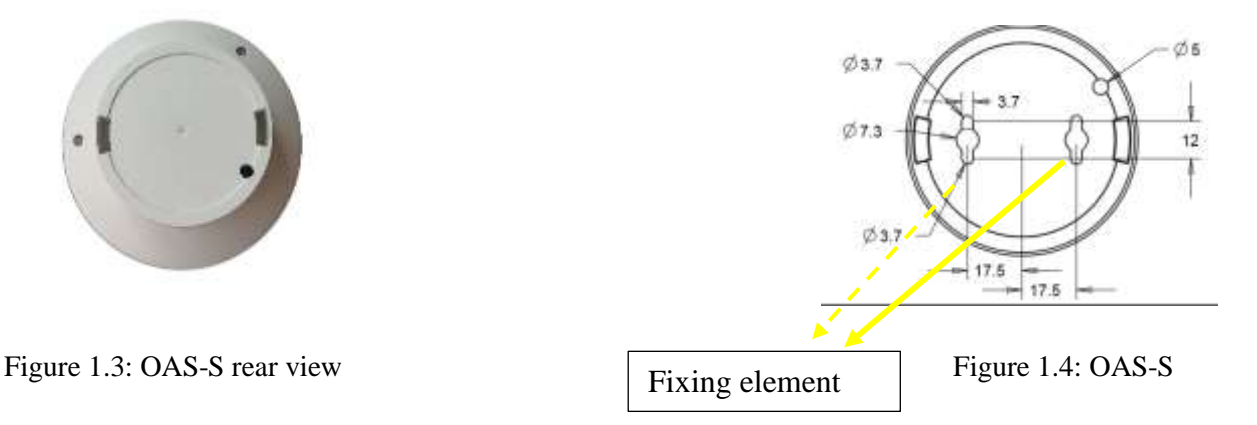

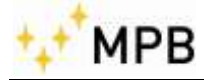

## **4) Technical Specifications**

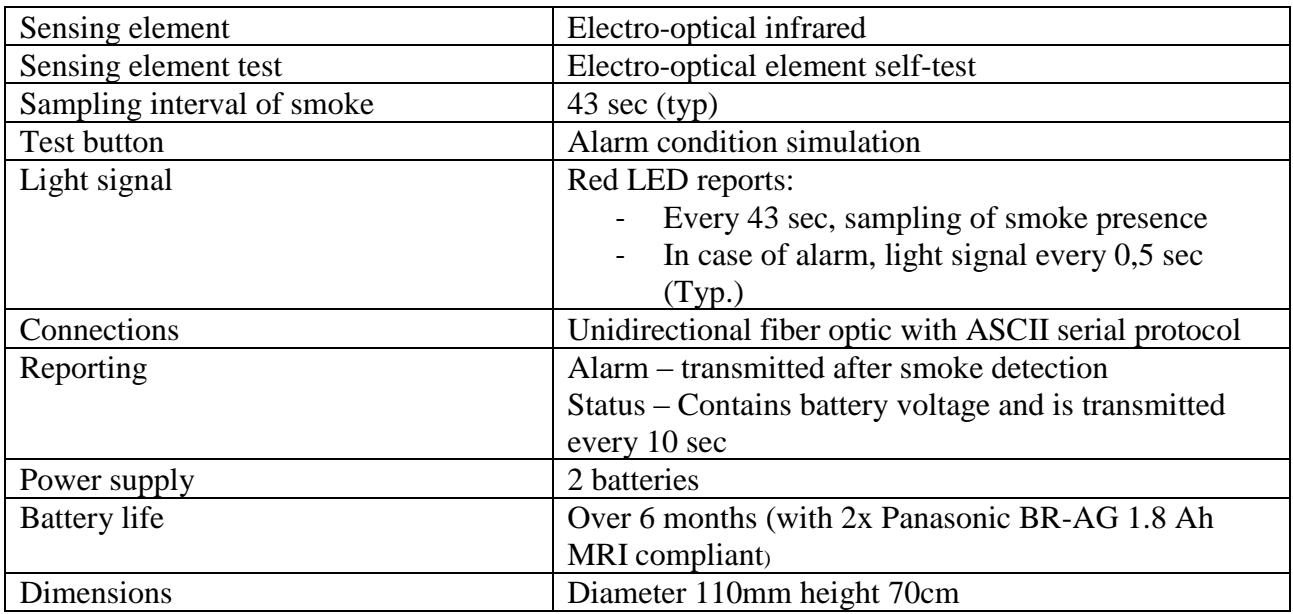

## **5) OAS-S installation**

For a correct installation, in order to better monitor the smoke inside the shielding room, it is recommended to install the OAS-S on the ceiling, nearby the tomograph of the MRI (it will not affect the result of the resonance).

Inside the packaging, the kit to fix the instrument is available.

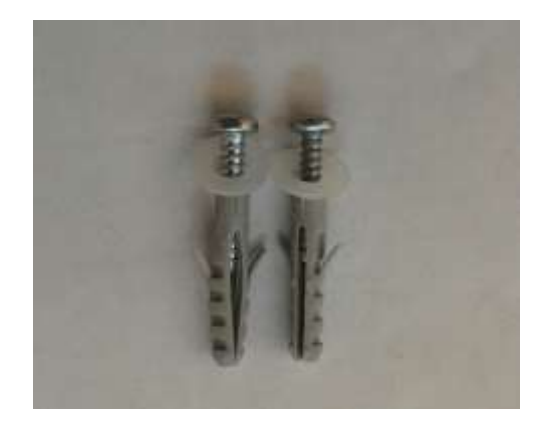

Figure 1.5: OAS-S fixing kit

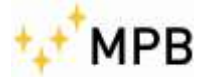

After having placed the OAS-S to the ceiling, (see quick user manual guide provided with the instrument):

1. Connect the optical fiber from the sensor to the outside of the room and plug the connector

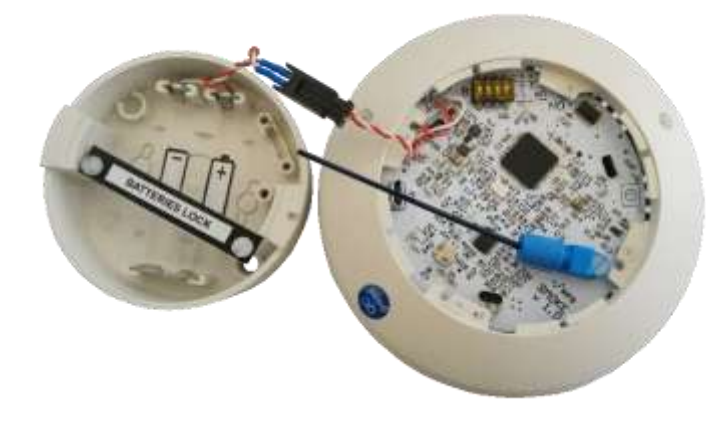

Figure 1.6: OAS-S fiber optic

2. Insert the batteries paying close attention to the polarization:

**WARNING! Battery polarity reversal can damage the equipment and cause battery overheating!**

**The polarity reversal protection protects the functionality of the device if the batteries are removed within one minute from the insertion.**

Then screw the battery lock system to make sure that the batteries are well tightened to their room.

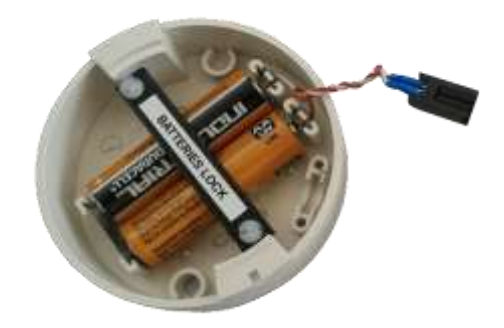

Figure 1.7: OAS-S batteries

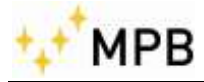

#### 3. Close the box

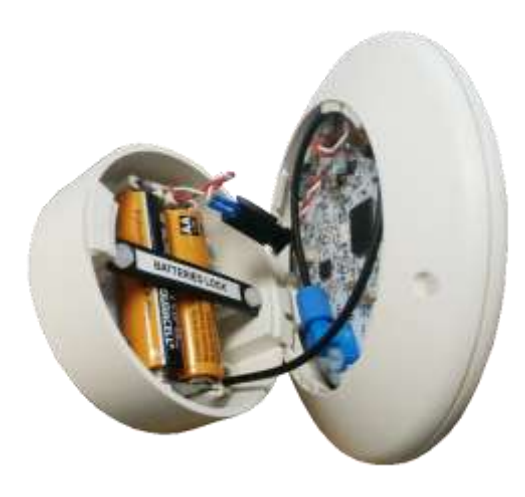

Figure 1.8: OAS-S closing

4. Press the Test button (see figure 1.2) (Warning! This operation triggers an alarm simulation)

## **6) Maintenance**

For a correct use, it is highly recommended:

- Battery replacement every 6 months
- When replacing batteries, perform the test of the system through the Test button, in order to allow a correct functional diagnosis

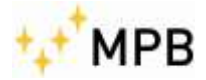

## **7) Alarm System**

The sensor detects the presence of the fire through an electro-optical system that recognizes the presence of smoke by sampling every 43 seconds and then providing the alarm information on the optical fiber/interface. Under normal conditions, every 10 seconds the unit transmits on the interface/fiber optic, a message that contains the operating status of the sensor (intrinsic security system). Within the same message is shown the voltage value of the installed batteries.

#### **7.1 Alarm message description:**

The sensor transmits two types of messages:

- 1) **Status Message**; transmitted every 10 seconds
- 2) **Alarm message;** transmitted right after the detection of smoke presence

Example of **status message** transmission:

#F00Vbat=3.08V;0;0;0;0;Vreg=3.25V\*<0D><0A>

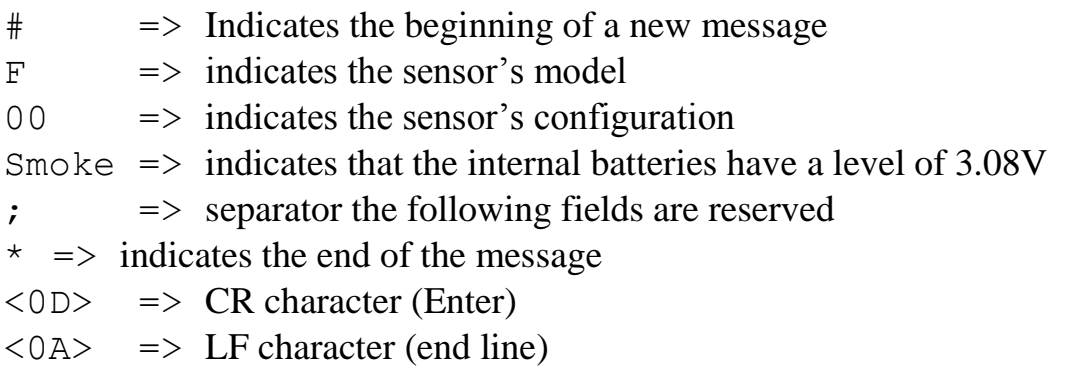

Example of **alarm message** transmission:

#F00Smoke;1;1;0;0;Vreg=3.24V\*<0D><0A>

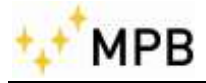

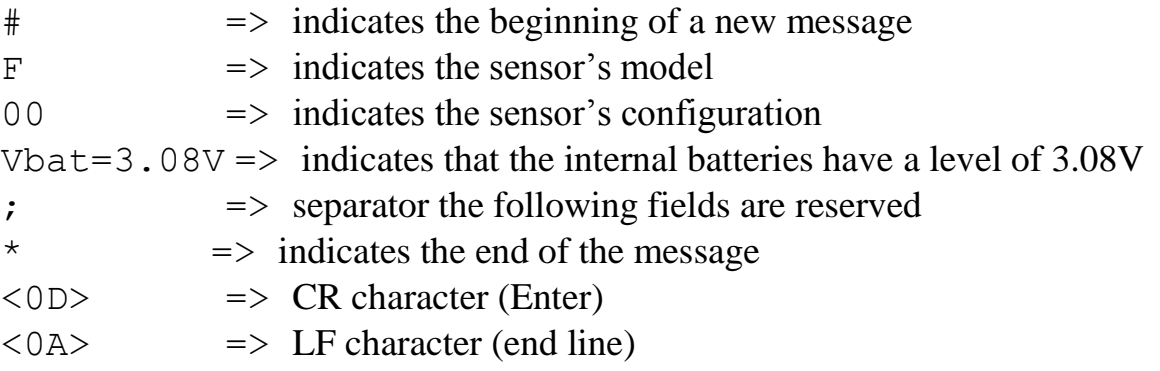

## **8) Alarm types: OAS Control Unit**

- The OAS Control Unit comes with a fiber optic output for the connection with the detector.
- 1) In case of fire  $\rightarrow$  The red LED (ALARM) is activated and the acoustic signal will have a continuous buzzer. To stop the alarm condition, press TEST, and remove the alarm condition (e.g. fire the fire)
- 2) Fiber optic disconnection or electronic issues  $\rightarrow$  The yellow LED is activated (ERROR) and the acoustic signal will be one second intermittent lasting for two minutes (intermittent Buzzer). To stop the alarm condition, tighten the fiber optic connection. If the problem persists, replace the fiber optic or the electronics.
- 3) Low battery  $\rightarrow$  The blue LED (BATTERY) is activated. Under 2.1 V the buzzer does not start, while under 1.5 V the buzzer is activated with an intermittent signal.

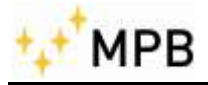

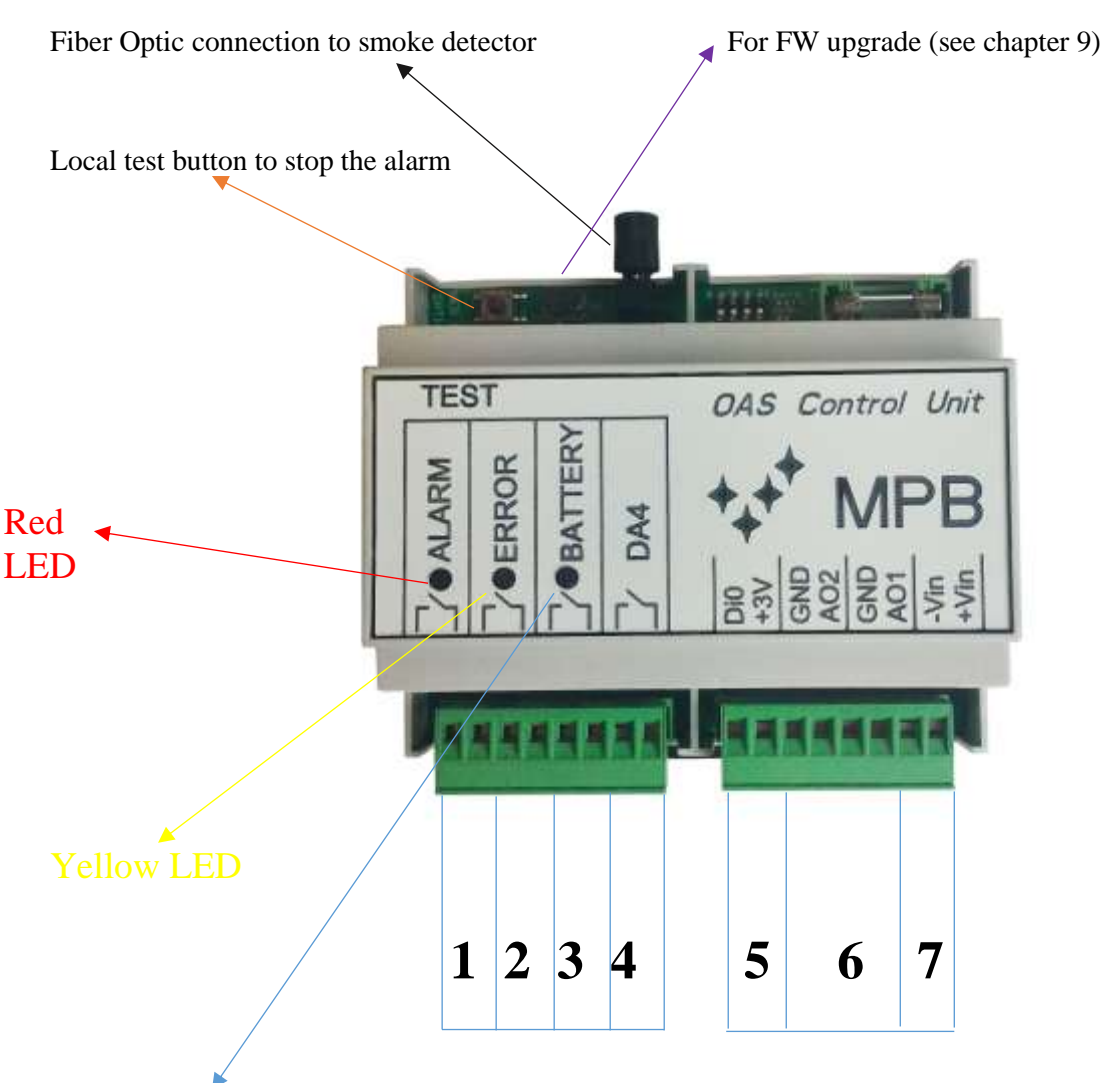

 Blue LED

Figure 1.9: OAS-S Control Unit

- **1** Contact normally closed, it opens in case of fire
- **2** Contact normally closed, it opens in case of connection error
- **3** Contact normally closed, it opens in case of low battery of the smoke detector All three contacts open on case of control unit power supply missing
- **4** Reserved for future expansions
- **5** Remote test button to stop the alarm
- **6** Reserved for future expansions
- **7** Battery tension: 12...24 Vdc max 1A

#### **WARNING! During operations, please keep all switches off**

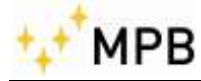

## **9) Mandatory Procedures**

Follow the procedures below step by step to avoid malfunctions and false alarms.

### **9.1 First ignition**

 First put the batteries and connect the sensor's optical fiber to the Control unit, now, power the control unit to turn it on.

#### **9.2 Batteries replacement**

Remove power from the control unit to turn it off. Replace the sensor batteries and then restore power to the control unit.

#### **WARNING!**

**Turn off the control unit before performing any operations on the sensor. Check what the control unit is connected to. Disconnecting power to the control unit requires the opening of the contact and therefore the alarm. Check the system to understand what is connected after the control unit**

## **10) FW Update**

**WARNING! During the FW update procedure of the sensor, the instrument will appear as disconnected from the control unit, so the latter could transmit a random alarm: please inhibit the functioning of the control unit in such cases.**

To update to the last version of the firmware, please connect to our website at the link [www.gruppompb.uk.com,](http://www.gruppompb.uk.com/) move the cursor to **services**, and in the **download** section, click on **MPB update**.

#### **10.1 Download and installation:**

Then click on the link, in the firmware column related to the device to update. Make sure to download also USB Firmware Updater. Open the downloaded file via WinRAR and extract it on the pc.

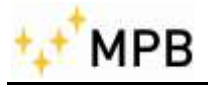

Double click on one of the two files named USB\_UPDATER, according to the operating system version in use. The window as in fig. 1.10 will appear

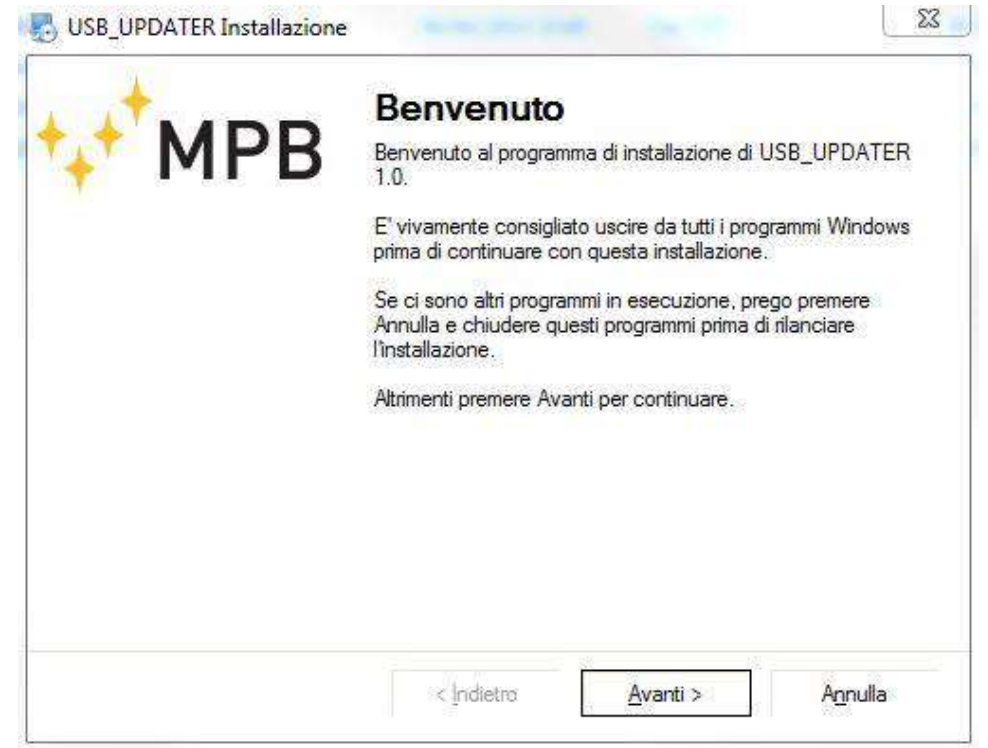

Figure 1.10: USB Firmware Updater first page

Click on the **avanti** button to follow the instructions on the application's window. Insert the data (name and company) as required in fig. 1.11.

Insert the path where you want to install the program (Fig. 1.12) and click **Avanti**.

Press again **avanti** to proceed as shown in (Fig. 1.13). When reaching the **Installazione completata** screen, please click **fine.**

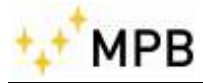

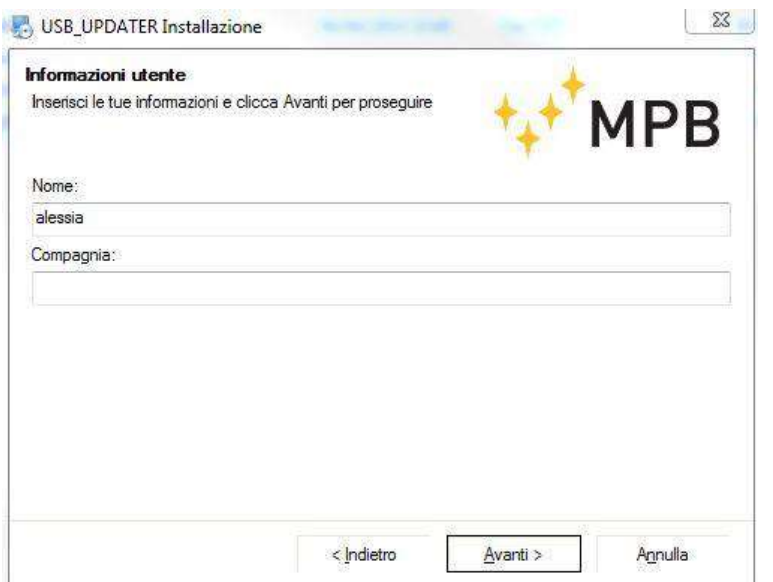

Figure 1.11 USB Firmware Updater second page

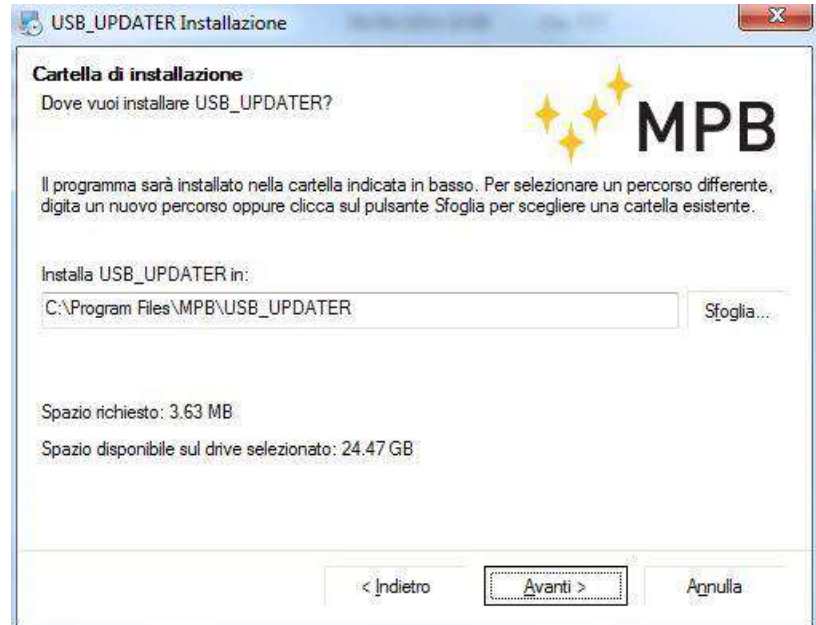

Figure 1.12 USB Firmware Updater third page

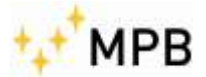

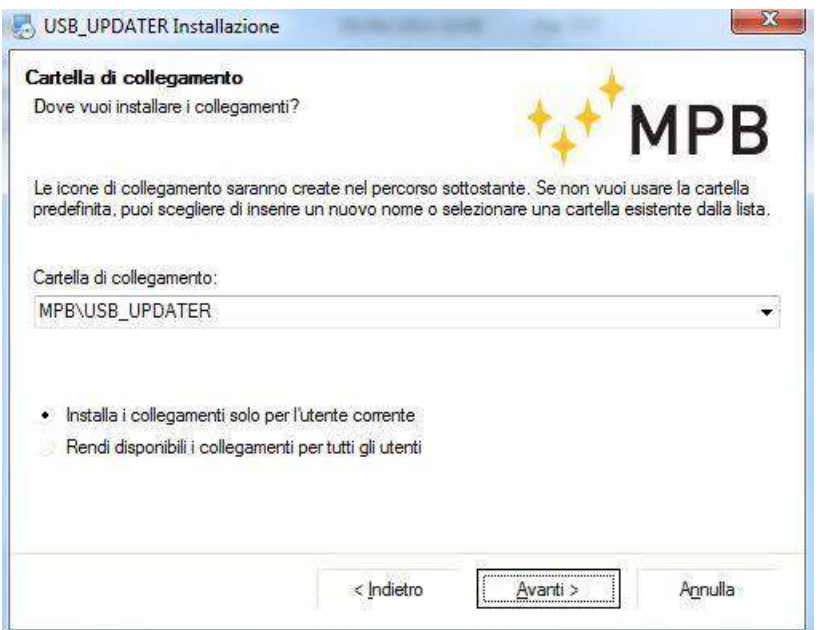

Figure 1.13 USB Firmware Updater fourth page

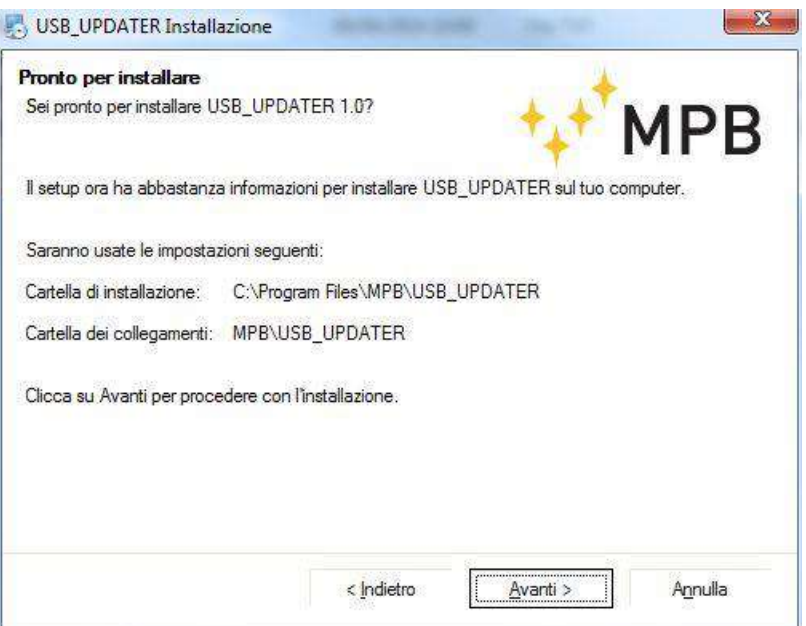

Figure 1.14 USB Firmware Updater fifth page

In the chosen path, after the installation, there will be the **msp400** update folder that includes the files, as shown in fig. 1.15

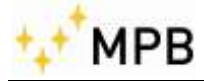

| Computer > DS (C:) > Programmi > MPB > USB UPDATER >                               |                        |                  | $ +$ $ Cerco USAIFR$ |                                |
|------------------------------------------------------------------------------------|------------------------|------------------|----------------------|--------------------------------|
| Modifica<br>Visualizza<br>Strumenti<br>File<br>三 Apri<br>Organizza ·<br>Masterizza | Nuova cartella         |                  |                      | -61<br>$\bullet$<br><b>胆 ·</b> |
| Preferiti                                                                          | ÷.<br>Nome             | Ultima modifica  | Tipo                 | Dimensione.                    |
| Desktop                                                                            | Uninstall              | 28/01/2016 12:19 | Cartella di file     |                                |
| Download<br>ĸ                                                                      | BSL430.dll             | 22/10/2010 15:56 | Estensione dell'ap   | 25 KB                          |
| - Risorse recenti                                                                  | $%$ lua5.1.dll         | 28/01/2016 12:19 | Estensione dell'ap   | 330 KB                         |
| CineDrive                                                                          | <b>Co uninstallexe</b> | 28/01/2016 12:19 | Applicazione.        | 5 025 KB                       |
| Google Drive                                                                       | USB UPDATER.exe        | 25/11/2014 12:32 | Applicazione         | 1 686 KB                       |
| Raccolte                                                                           |                        |                  |                      |                                |

Figure 1.15 Installation path

#### **10.2 Firmware Update**

To update the firmware please double click on the USB\_UPDATER file and wait until fig. 1.16

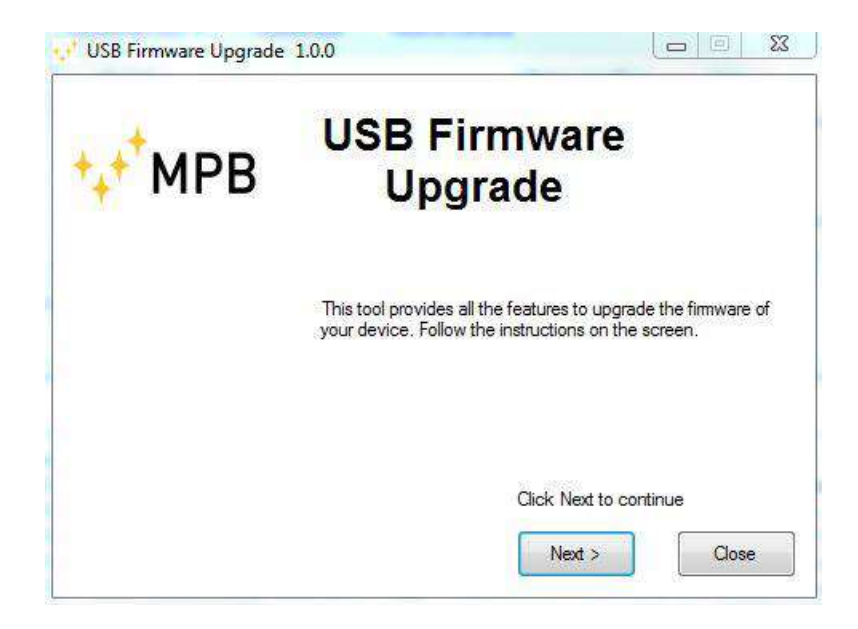

Figure 1.16: Firmware Upgrade

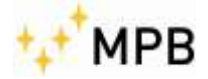

Click **next**, **browse**, then choose the path to load the file OAS-Smoke\_sensor\_vX.XX.txt.

Plug the device and please follow the steps below:

- Make sure that the batteries of the device are at least 50% charged
- Plug the USB cable to the device
- Plug the USB cable to the PC
- Please wait until the PC installs the drivers and enables the **Upgrade Firmware** button
- Click on the **Upgrade Firmware** button
- Please wait for the Firmware update, at the end the following message will appear:

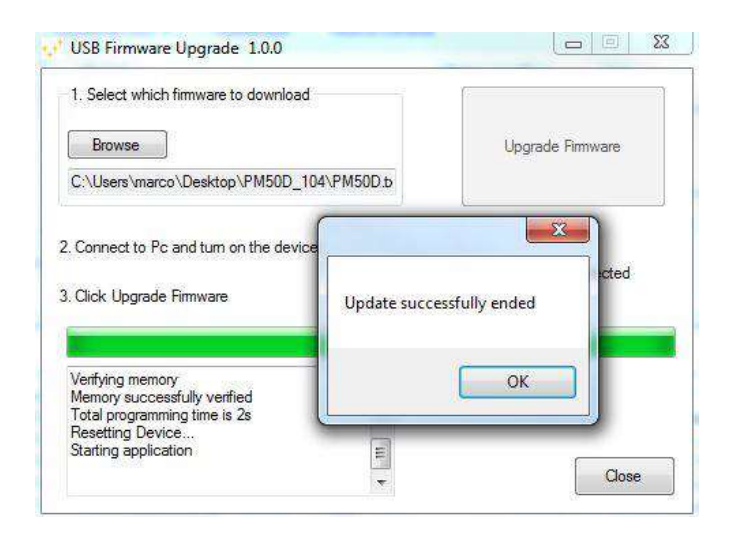

Figure 1.17: Firmware Upgrade end

Press ok, close the program and disconnect the device from the pc:

#### **WARNING! Do not unplug the device from the pc before the end of the firmware installation procedure in order not to lose your data**

Terminate the FW update procedure

- Remove the batteries
- Put the dip switch 1 on OFF
- Insert the batteries

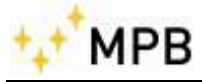

**This last step is extremely important and enables the sensor to go back to its previous operating status: if it is not performed the sensor will not transmit any status and the control unit will not signal the failed connection to the sensor.**